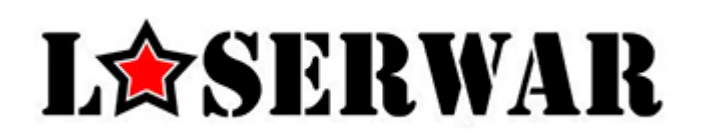

# Short manual

[http://www.LaseWar.US](http://www.lasewar.us/)  [sales@LaserWar.us](mailto:sales@LaserWar.us)

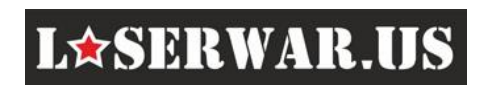

### 1. Connecting Taggers and Headbands

**Operation 1. Activate your Laser Tagger.** Firstly, activate only one Tagger (Laser Tag Gun). For example to activate **AK12 [LT Predator](http://laserwar.us/index.php/equipment-shop/laser-tag-equipment-for-sale-usa/uniquely-laser-taggers/ak12-lt-predator-detail)** use special key located on the side of the Tagger.

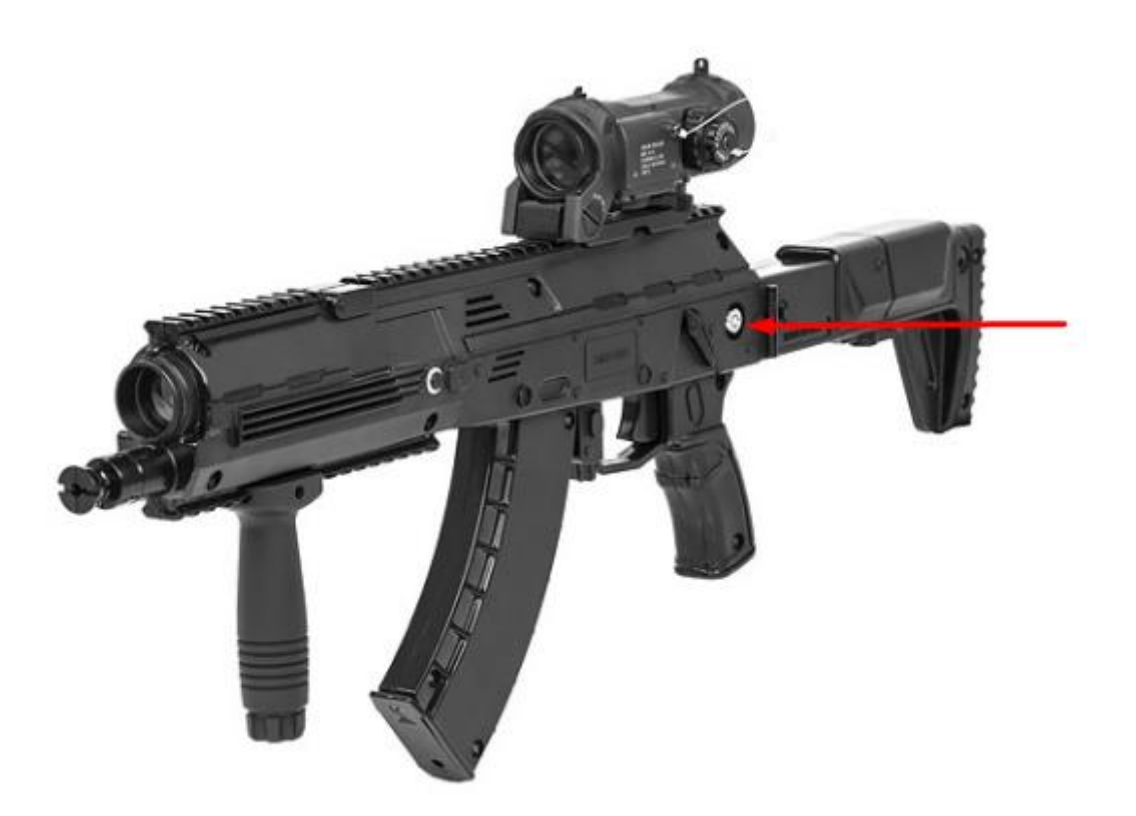

**Pic 1. Laser Tag Gun activation**

**Operation 2. Activate your Headband.** Activate only one headband with a special switcher.

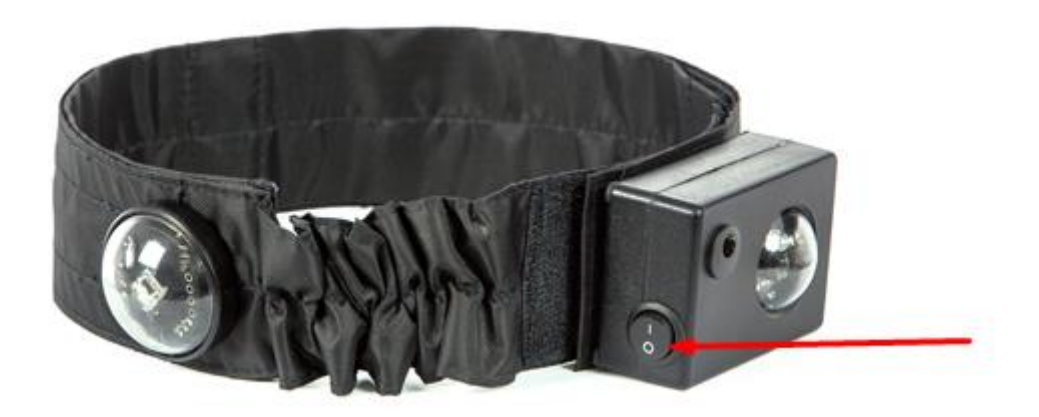

**Pic 2. Headband activation**

[http://www.LaseWar.US](http://www.lasewar.us/)  [sales@LaserWar.us](mailto:sales@LaserWar.us)

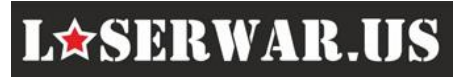

*Please Note. During the activation Tagger and Headband should be placed no more than 10 feet (3 meters) from each other.*

If your Headband is not connected to the Tagger (or connection was lost) it begins to flash and vibrate.

When the Tagger will find its Headband, then the Headband flashes several times and stops vibration.

You can check this connection between Tagger and Headband by pressing Tagger recharging button.

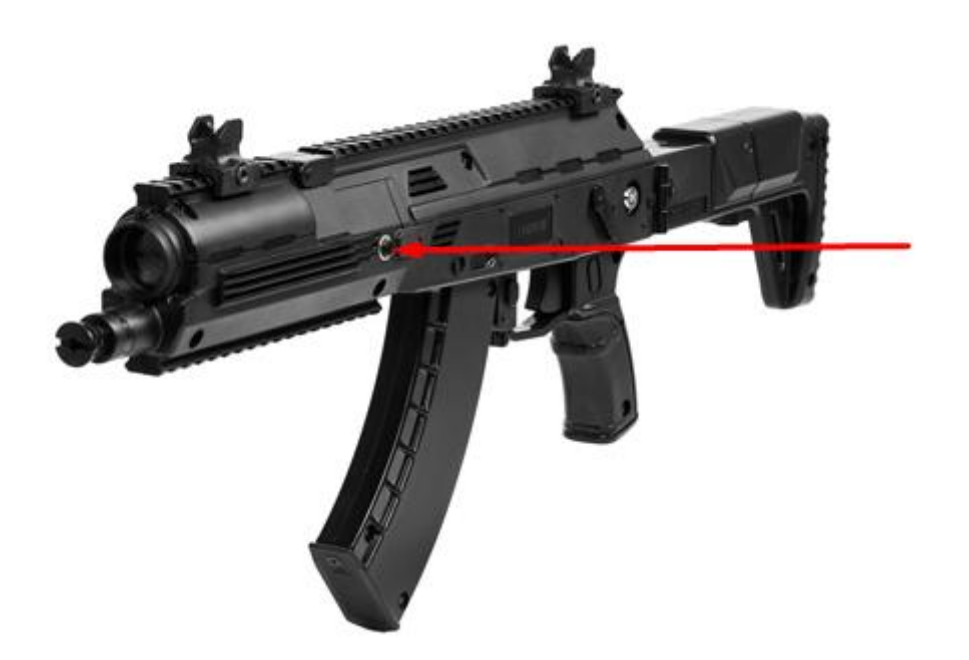

#### **Pic 3. Checking connection with recharging button**

After the pressing recharging button, your tagger will say "Medic" if it is correctly connected to its Headband. If you have a lot of taggers, repeat operation 1 and 2 consequently with all your Taggers and Headbands.

**Operation 3. New game command.** Activating game set (Tagger + Headband).

To activate your game set (Tagger + Headband) you can use «New Game» command from 3 types of devices:

- Special remote control devices [\(Universal Remote,](http://laserwar.us/index.php/equipment-shop/laser-tag-equipment-for-sale-usa/devices/universal-remote-detail) [Remote Control Pro,](http://laserwar.us/index.php/equipment-shop/laser-tag-equipment-for-sale-usa/devices/remotepro-detail) Remote Nano, etc.)

- Medkit Devices [\(Medkit,](http://laserwar.us/index.php/equipment-shop/laser-tag-equipment-for-sale-usa/devices/medkid-detail) [Command Post,](http://laserwar.us/index.php/equipment-shop/laser-tag-equipment-for-sale-usa/devices/commandpost-detail) [Smart Kit](http://laserwar.us/index.php/equipment-shop/laser-tag-equipment-for-sale-usa/devices/smartkit-detail) etc.)
- PC or tablet, using "Configurator" software for Windows and Android.

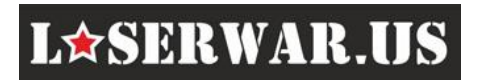

To activate your game set point your *Universal Remote or [Remote Pro](http://laserwar.us/index.php/equipment-shop/laser-tag-equipment-for-sale-usa/devices/remotepro-detail)* devices press «New game» button on your Universal Remote, or «Pult» and «New Game» buttons on Remote Pro.

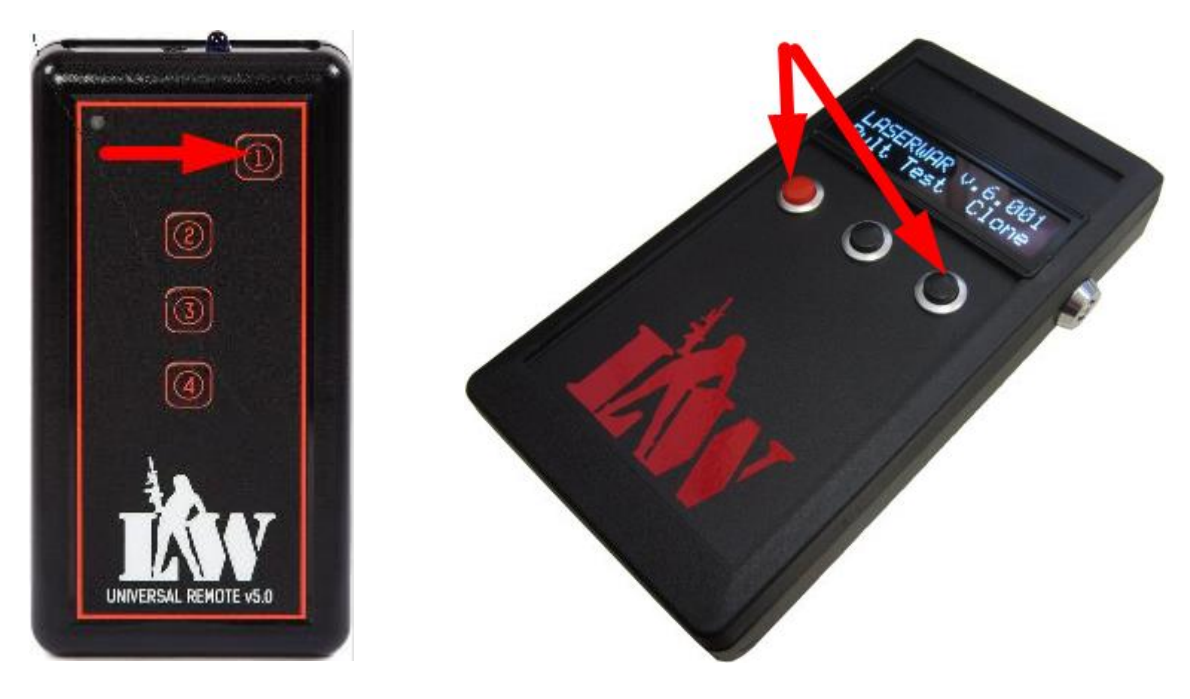

Universal Remote Control Pro

#### **Pic 4. Remote «New Game» buttons**

or simply press button on your [MedKit](http://laserwar.us/index.php/equipment-shop/laser-tag-equipment-for-sale-usa/devices/medkid-detail) (Medkit device should be switched on).

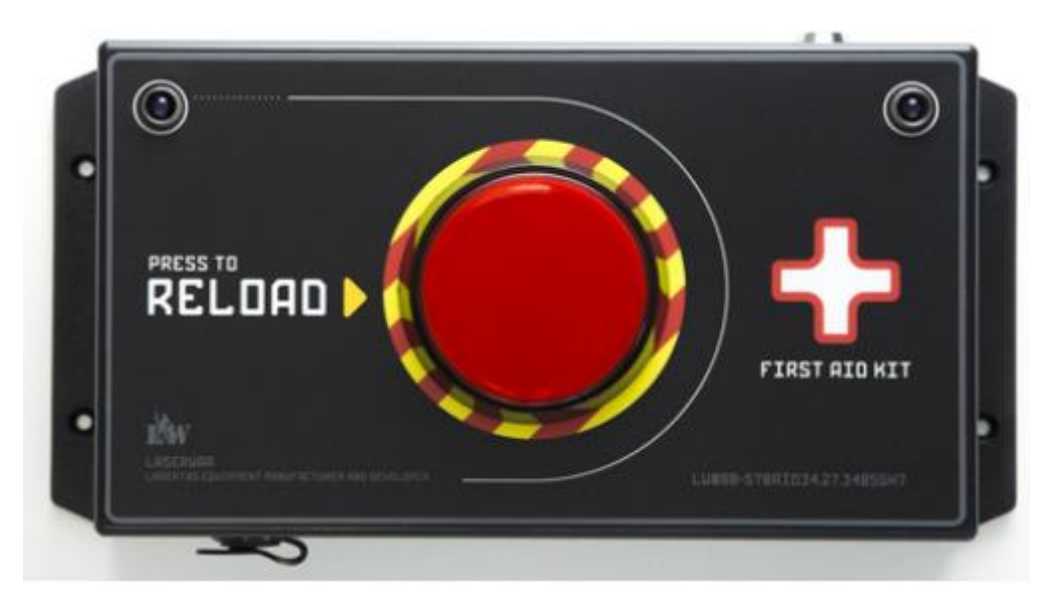

**Pic 5. MedKit Device** 

[http://www.LaseWar.US](http://www.lasewar.us/)  [sales@LaserWar.us](mailto:sales@LaserWar.us)

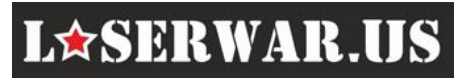

#### **Operation 4. Setting colors (making teams).**

Each team has its own color. The player can hit another player only in the case they have different colors (except cases when players have activated "Friendly Fire" option).

So to play, game master should divide players minimum into two opposite teams and set them different colors.

*If your laser tag rental has similar taggers, you can initially set them two different colors using laser tag Configurator software or from Remote control devices and then mark these taggers for example with color tapes.* 

*If your laser tag rental has different taggers and players change teams very often, then it will be better to form teams for each play and set them different colors.* 

*You can set a color for game sets with 2 types of devices:*

*- Special remote controls (Universal Remote, Remote Control Pro, Remote Nano, etc.)*

*- PC or tablet, using "Configurator" software for Windows and Android.* 

*In gaming area, it is easier to use Remote control devices because they allow setting the color to many taggers all at once.*

## 2. Making Settings

#### **Operation 1. Laser Tag Configurator installing**

For laser tag guns and additional devices configuration, you can use special configuration software called Laser Tag Configurator that is available for Windows and Android operation systems.

1. Download the latest version of Laser Tag Configurator for Windows here:

[http://laserwar.ru/index.php?do=static&page=soft\\_laserwar](http://laserwar.ru/index.php?do=static&page=soft_laserwar)

or install Android app from Google Play (available only for tablets)

https://play.google.com/store/apps/details?id=ru.laserwar.lasertagconfigurator

2. Install Laser Tag Configurator

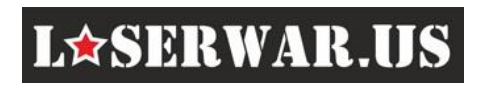

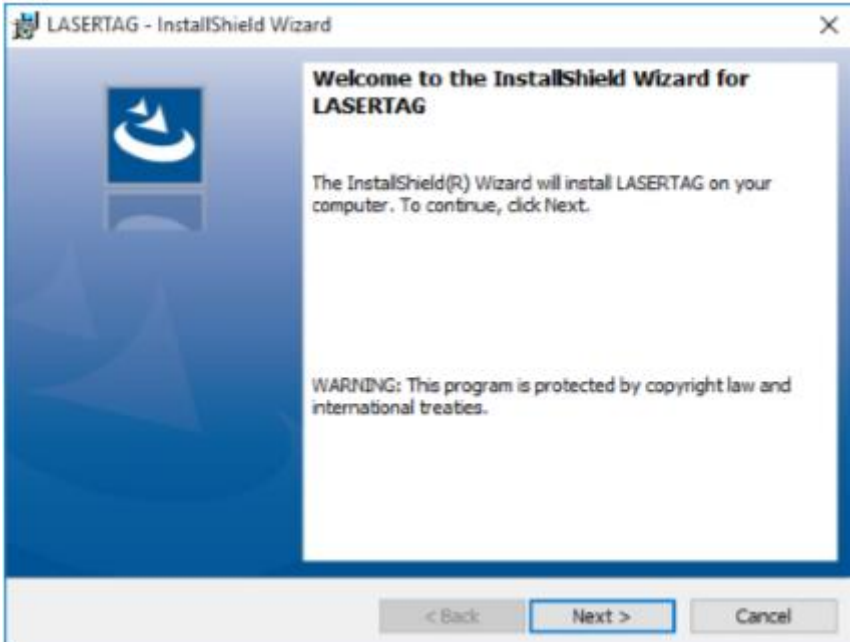

**Pic 6. Configurator installation window** 

- 3. Launch Laser Tag Configurator
- 4. Switch Laser Tag Configurator to your language.

To switch Laser Tag Configurator to your language use icon in the right lower corner of the main window.

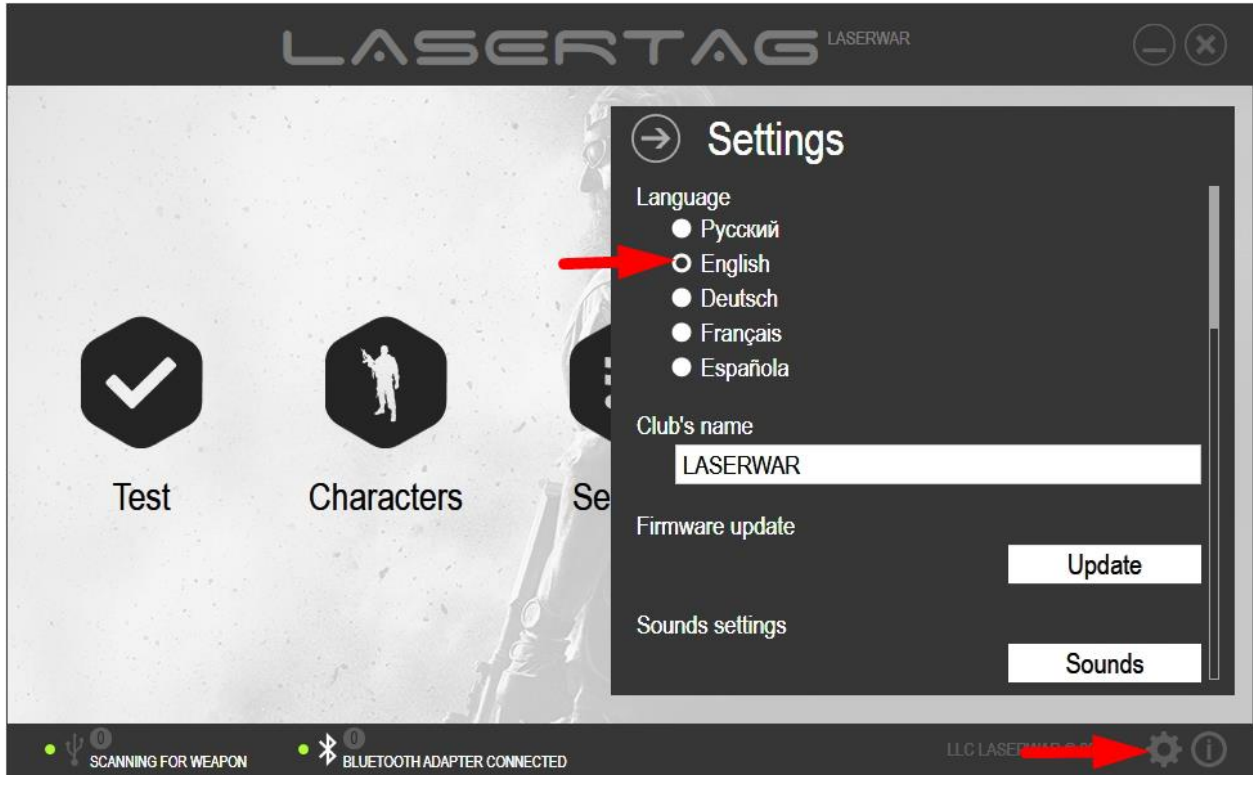

**Pic 7. Language selection** 

4. Connect you Laser Tag Gun to your PC via Bluetooth

#### **Operation 2. Laser Tag Configurator connecting**

#### **To start your equipment in game mode**:

- 1. Turn on the power of your Laser Tag Gun. Tagger should beep after the activation.
- 2. Turn on the Headband. If your Tagger is properly connected to the headband, then LEDs of the headband will blink.

#### **To start your game sets in configuration mode**:

- 1. Launch Laser Tag Configurator application.
- 2. Connect [Bluetooth-adapter](http://laserwar.us/index.php/equipment-shop/laser-tag-equipment-for-sale-usa/bluetooth) to your computer if your PC or laptop is not equipped with a built-in Bluetooth and start Laser Tag Configurator. Laser Tag Configurator should display the message that Bluetooth adapter is connected.
- **3.** Then **press recharging button of you Tagger and simultaneously turn on your Laser Tag Gun** (headband is not necessary to be activated).

You should hear the sound "setup mode is activated," and the bottom of Laser Tag Configurator window will display the indicator with the number of connected gaming sets (an example is shown in pic. 8).

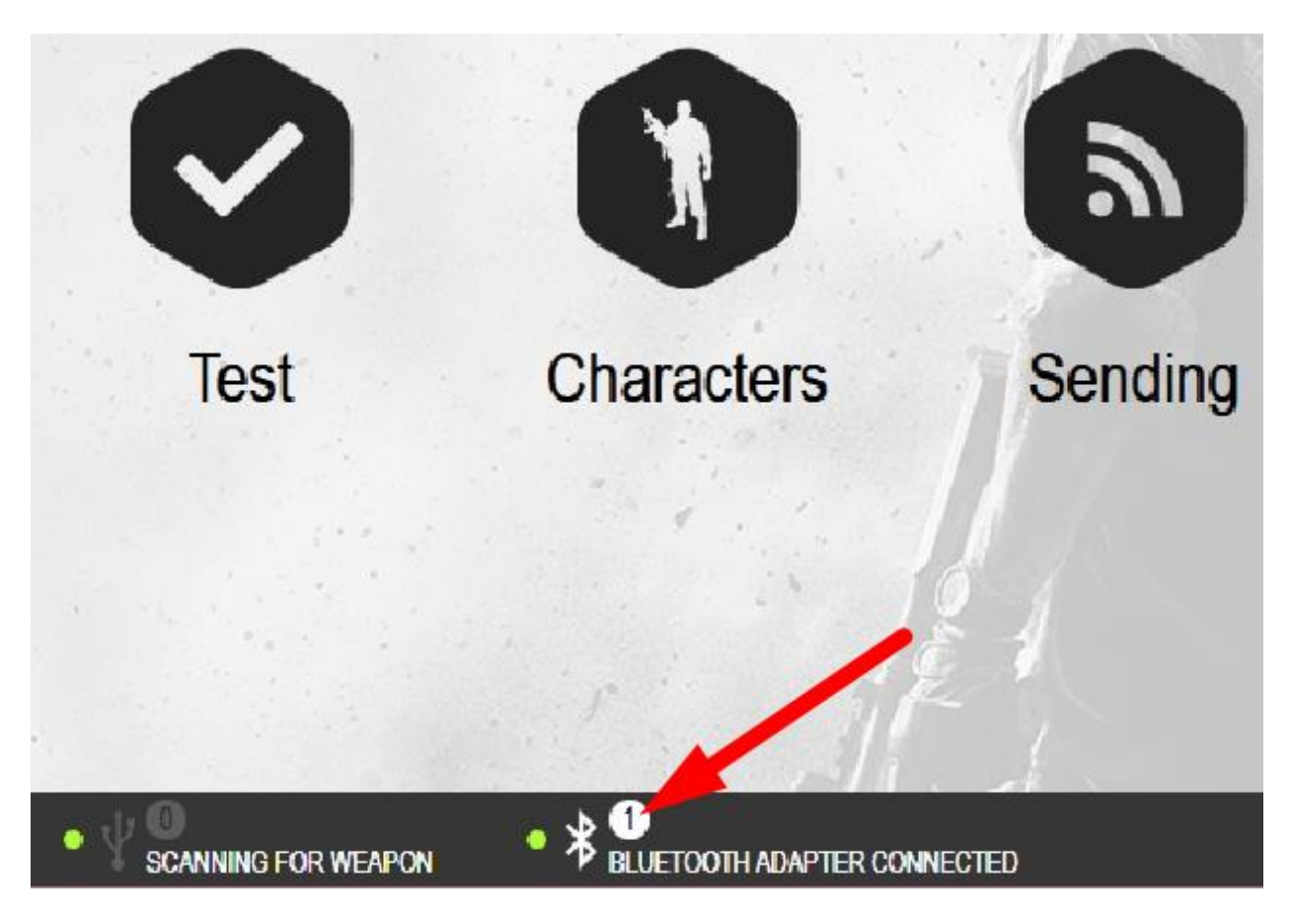

**Pic 8. Number of connected devices** 

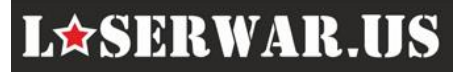

#### **Operation 3. Laser Tag Configurator settings writing**

Laser Tag Configurator provides large opportunities of configuration of tactical and technical characteristics of equipment. Selected options are available for recording in your game sets. Recording parameters are performed in "Characters", "Record", and "Settings" sections and have some features.

*IMPORTANT. You can record parameters in multiple game sets at the same time if the recorded parameters are identical.*

To record your settings into the equipment it should be connected to your PC or laptop via Bluetooth-adapter and should run in configuration mode (as it said before). If it is done, Configurator will open the Menu of connected devices (pic. 9).

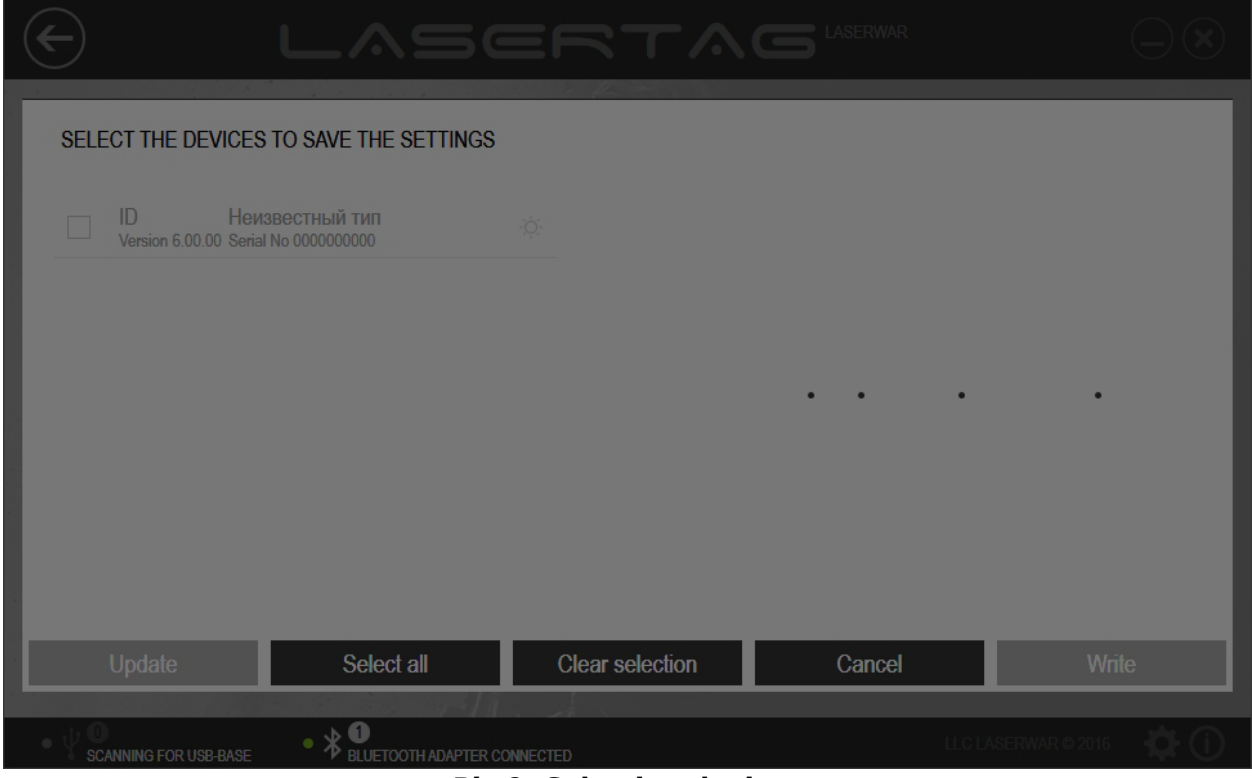

**Pic 9. Selecting devices** 

#### **Menu Characters Section**

The section "Characters" is intended for creation and editing of game characters presets and recording them into laser tag guns. To work with this section your laser tag gun should be connected via Bluetooth and run in configuration mode. How to connect your equipment in configuration mode is described before.

In the "Characters" section, you can view settings presets of performance characteristics for different player types, correct them, and create your own presets. This section allows you to quickly modify all parameters of tactical and performance characteristics of the game sets.

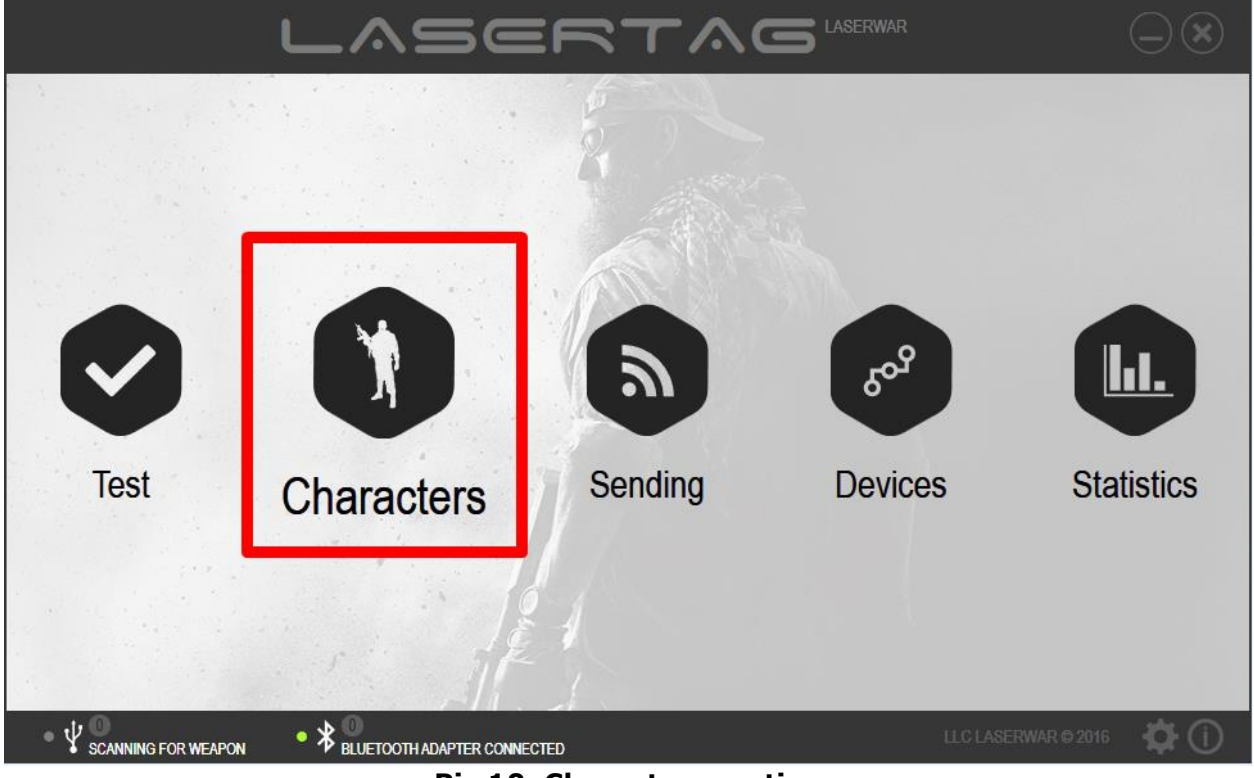

To open this section, select "Characters" in the central part of the main window.

**Pic 10. Characters section** 

The main window of this Section contains a list of predefined characters with unique performance characteristics.

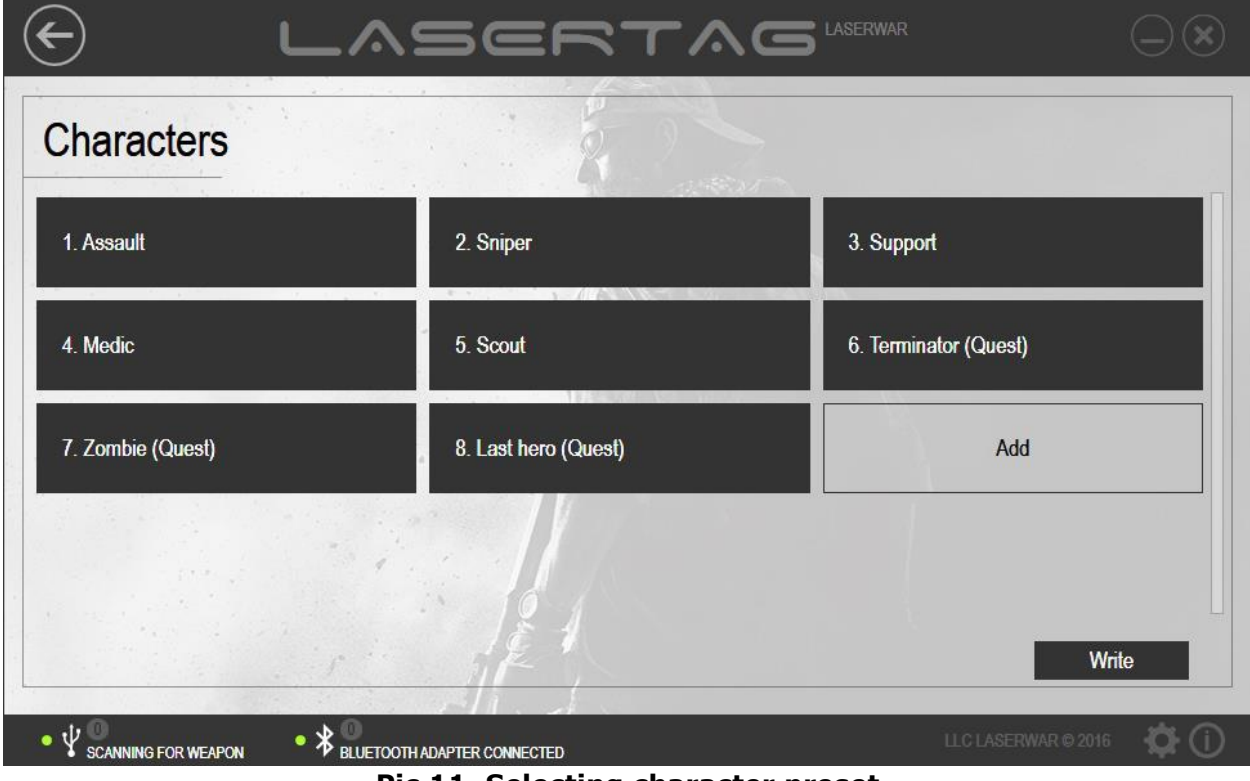

**Pic 11. Selecting character preset** 

LASERWAR.US

Now Characters Section has 8 preset characters (three of them are quests), and you can create your own if it is necessary. Note that quest characters are used only for one round.

If You want to create a new character сlick Add in this menu. You will see the window where you can define new character performance settings.

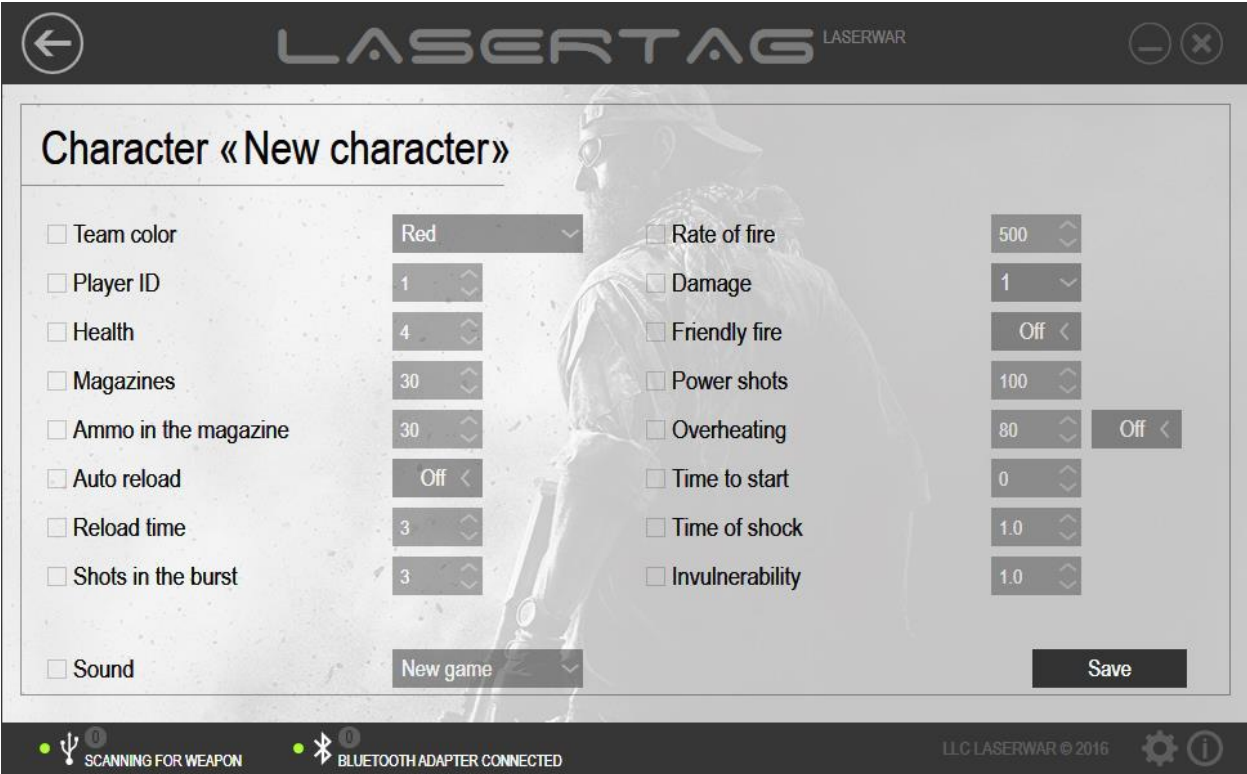

**Pic 12. Adding new character**

Enter the name of the character in the character field on the top of the window and begin to make settings.

To change some option setting, check the checkbox near the option name and select or write the required value. Only the fields that have checked boxes will be saved and updated when writing data. The parameters which have unchecked boxes remain unchanged after recording.

Standard settings for laser tag guns:

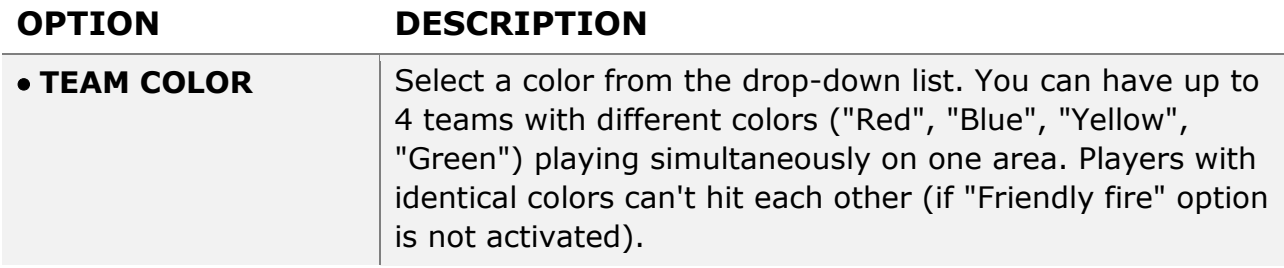

LASERWAR.US

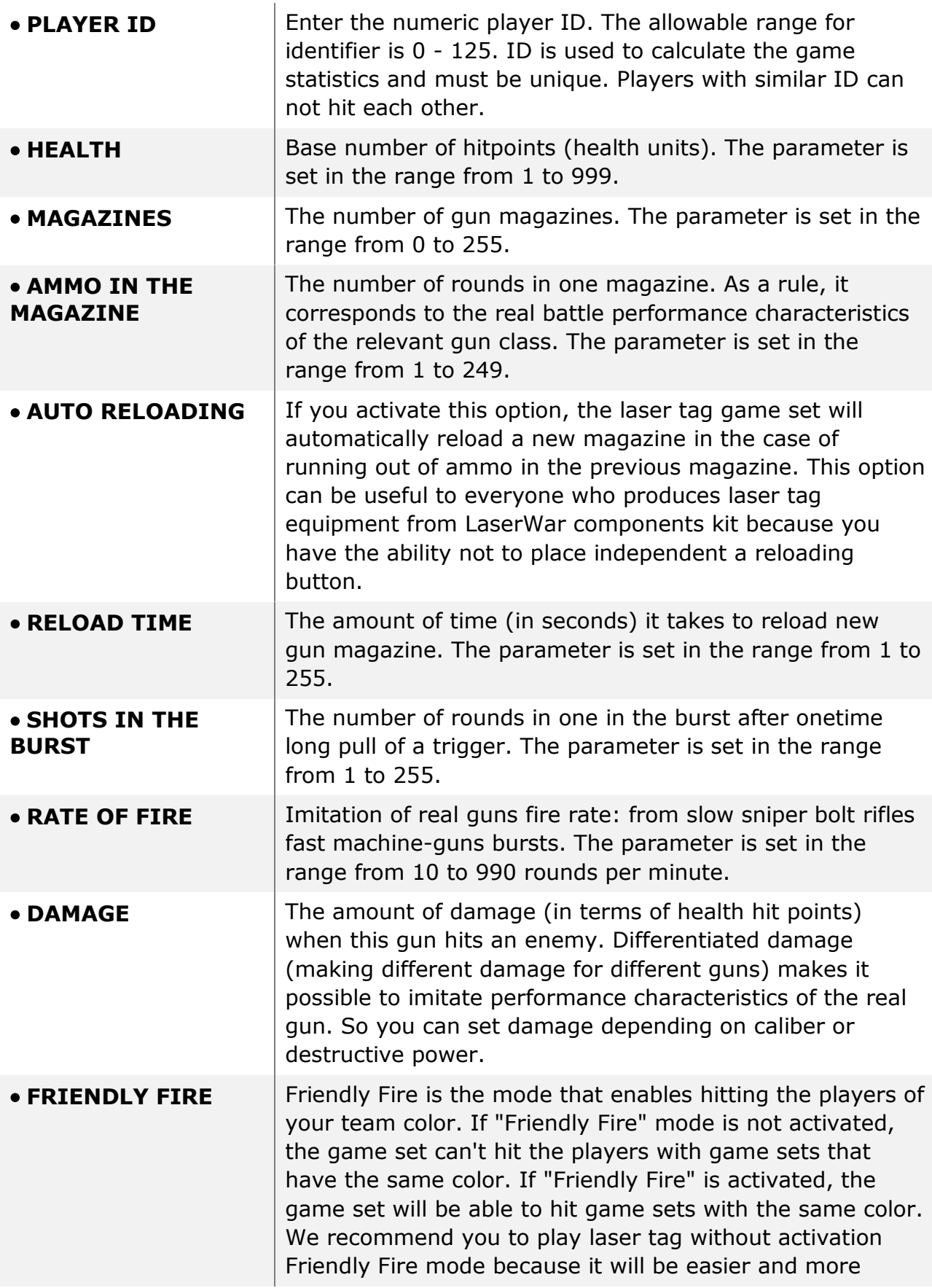

LASERWAR.US

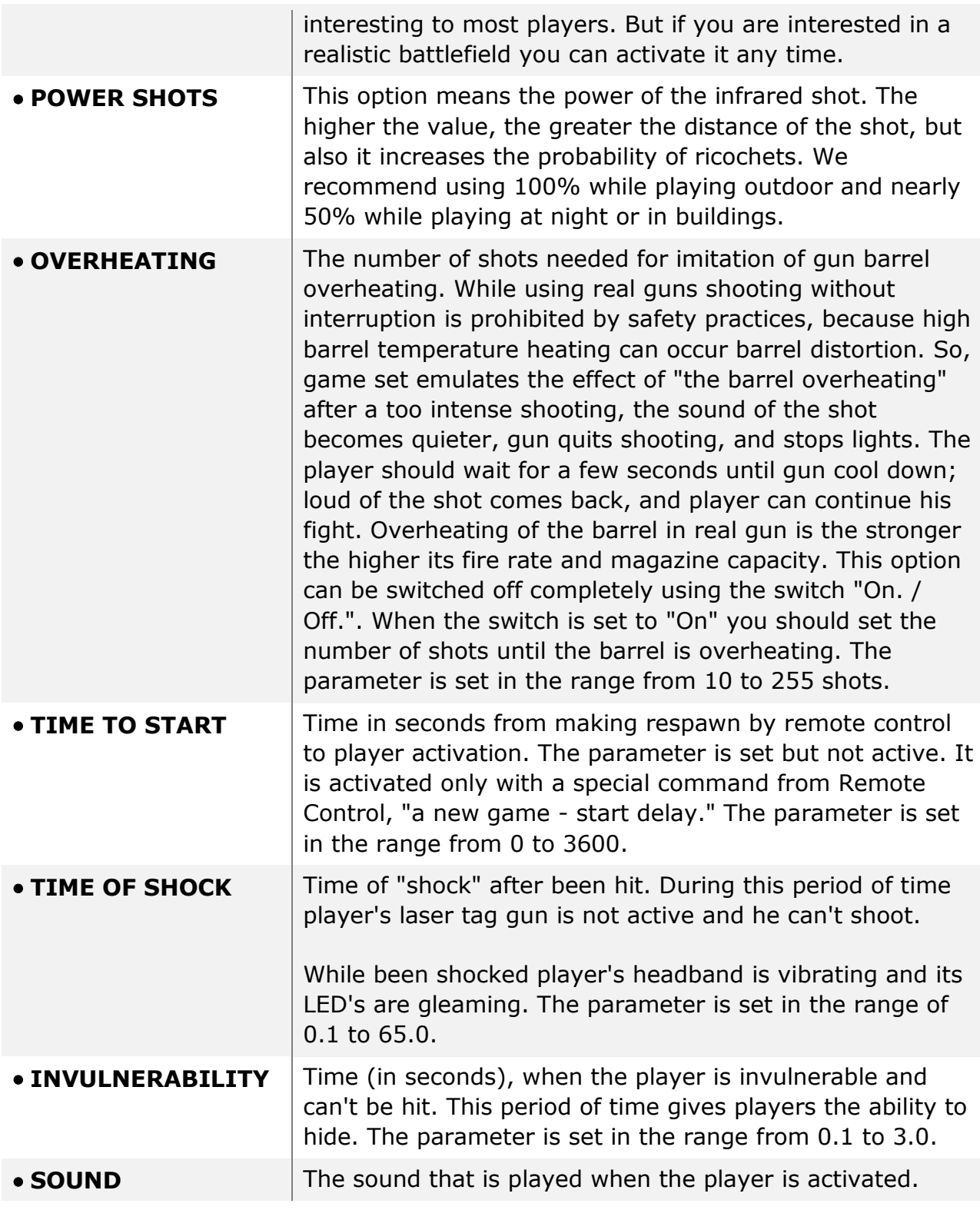

When the settings of this character are made click Save. If Save button was not pressed, then when you exit from this section the program will ask you to confirm the changes (pic 13).

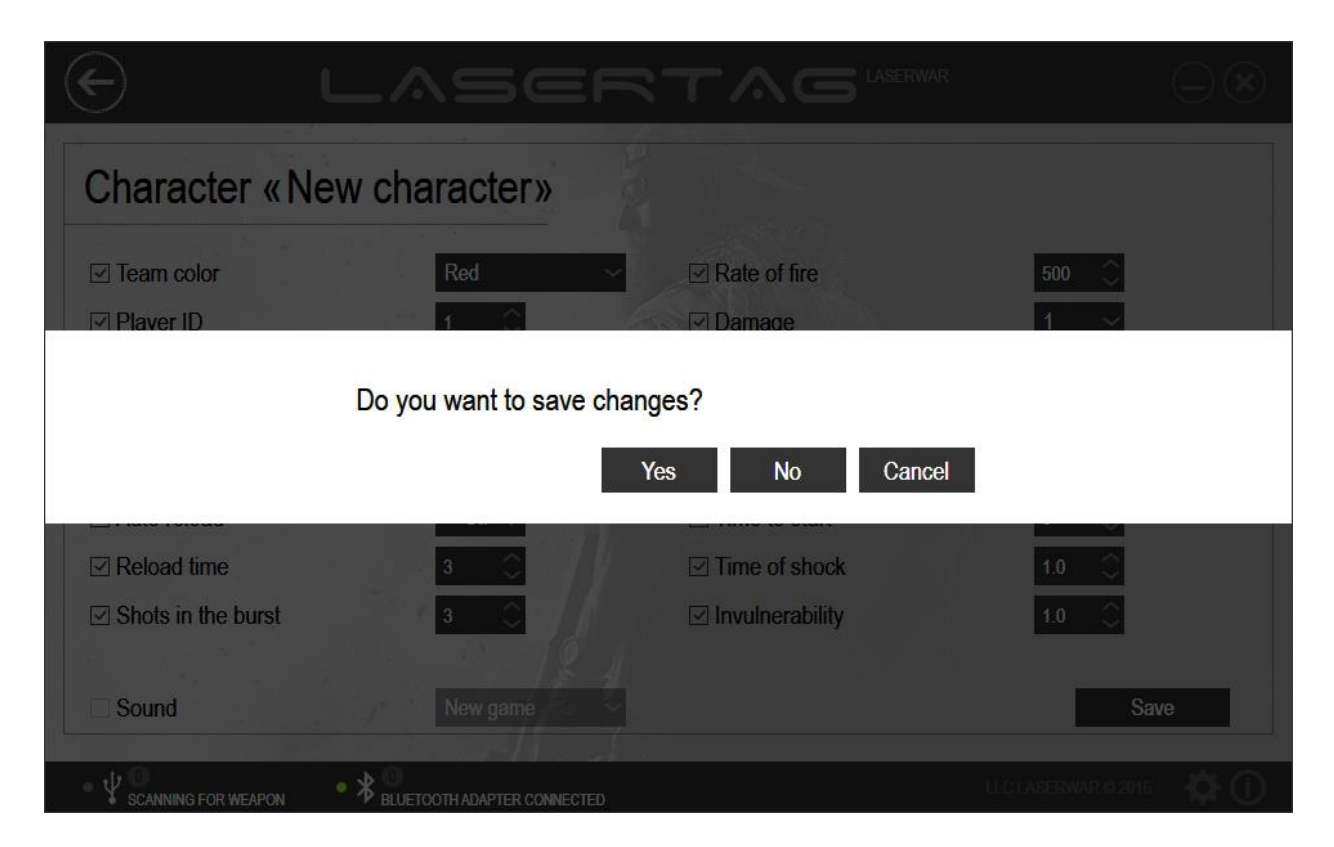

**Pic 13. Saving new character**

Click «Yes» button to save your changes, click «No» to discard them, or «Cancel» to return to editing character settings.

To updated new parameters into the memory of laser tag gun, press Wright button in the main window of this section (pic 14).

Only fields that have checked boxes will be saved and updated when writing data. The parameters, that have unchecked boxes, will remain unchanged after recording.

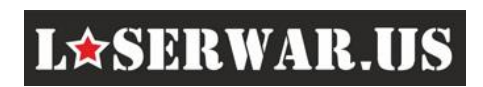

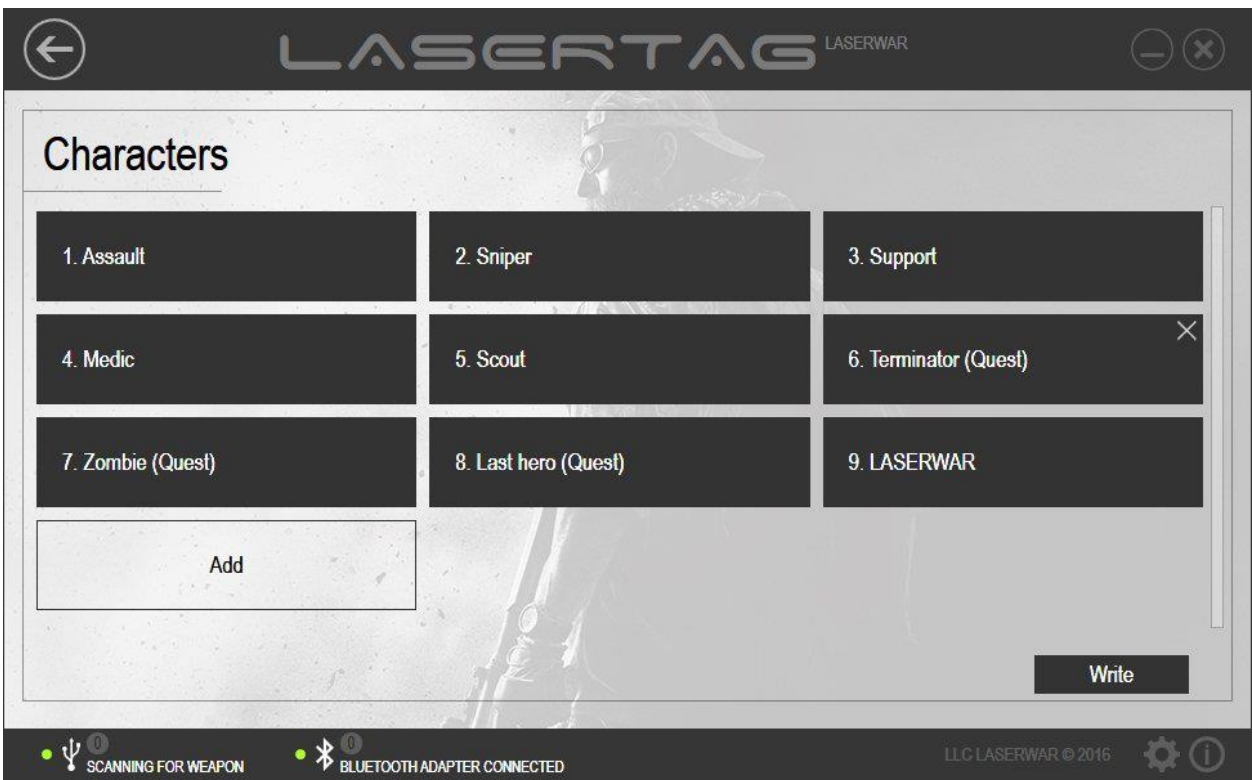

**Pic 13. Writing settings** 

To delete a character, move the cursor on the button with its name in the main section of the window and click on the Xcross icon  $\times$ 

Please note that preset Characters can't be deleted.

We will be happy to answer all your questions by e-mail [sales@LaserWar.us](mailto:sales@LaserWar.us) or you can visit our website [http://www.LaseWar.US](http://www.lasewar.us/)

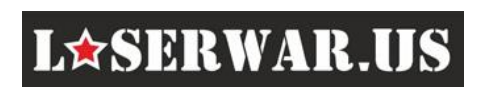